## **OrBIT Report**

The OrBIT report gives you information on the personnel services of an organization for the fiscal year.

This report lists by account code categories like A&P Salary, Faculty, and C.S. Regular Salary. For each account code you will see Position Numbers, E-number, Name, \*Current Employment Status, YTD Expense, Remaining Encumbrance and Total Cost for Fiscal Year listed.

1. Open your web browser, enter

<http://www.eiu.edu/banner/>

- 2. Under Reporting select **Argos – Production**
- 3. Enter Username and Password.
- 4. Click on the **+** sign in front of "Financial Managers Reports" on the left-hand side.
- 5. Click on the **+** sign in front of "Orbit".
- 6. Click on the "Orbit" Report, then click Run Report

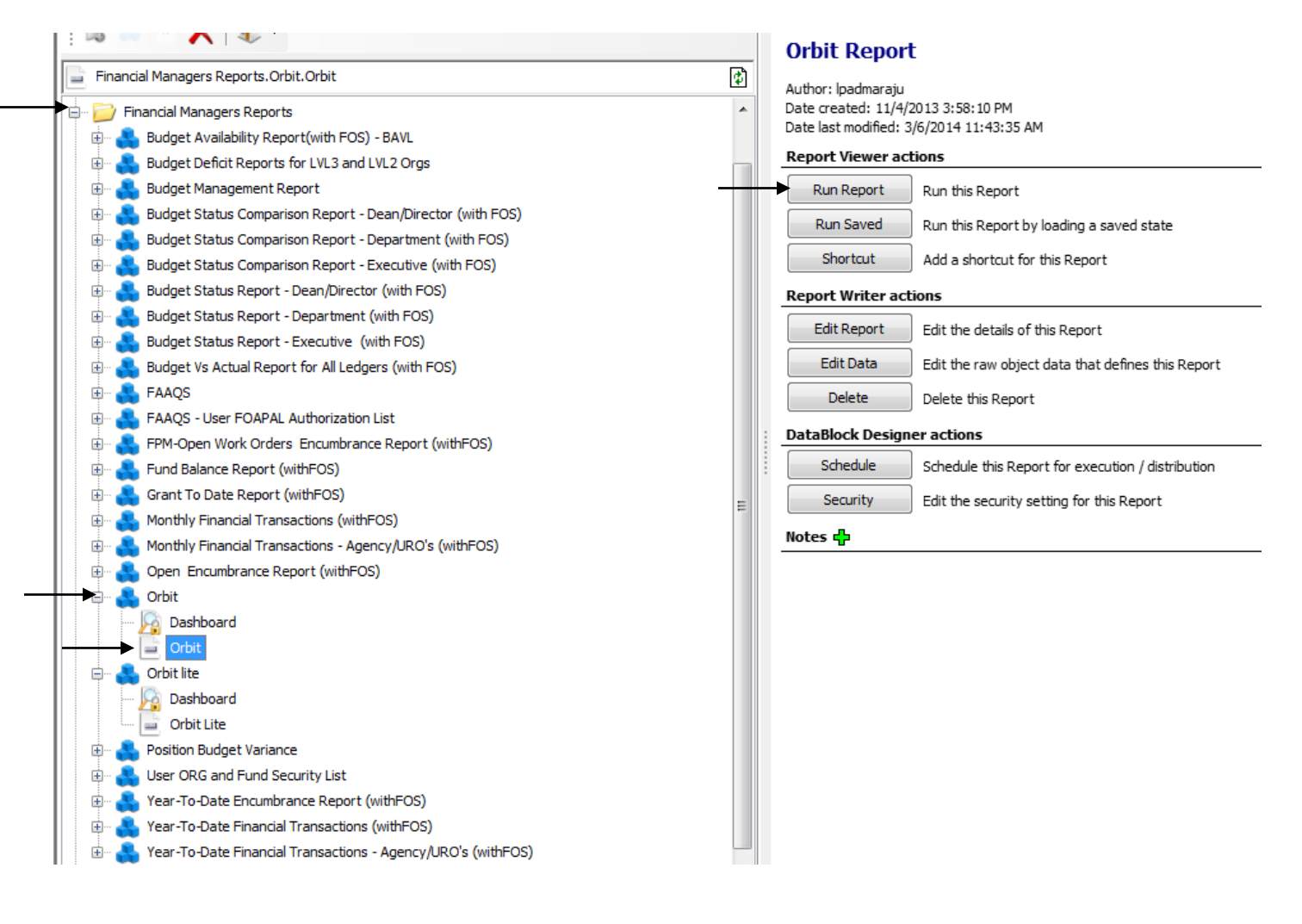

- 7. Select your parameters
	- a. Click on the down arrow next to "Select Fiscal Year" to choose the desired year.
	- b. Click on the desired organization.

8. Click on one of the icons at the top right. Preview, Save, E-Mail or Print

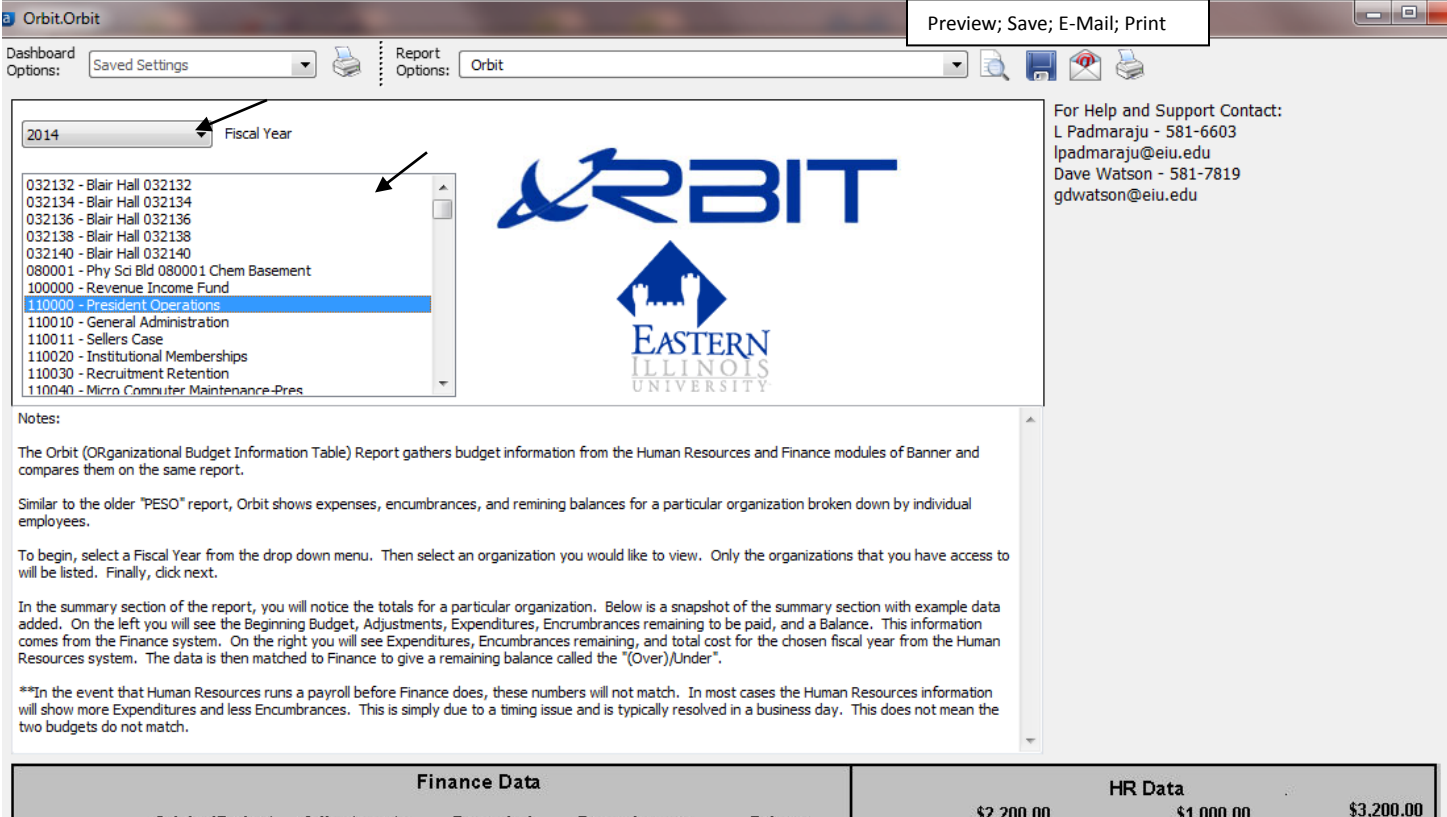

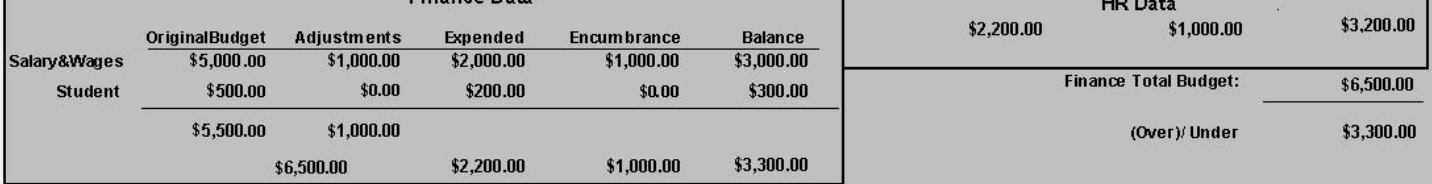

## **OrBIT Lite Report**

The OrBIT Lite report gives you information on the personnel services of an organization for a specific payroll (monthly or bi-weekly).

This report lists by account code categories like A&P Salary, Faculty, and C.S. Regular Salary. For each account code you will see Position Numbers, E-Numbers, Name and Job FTE listed.

1. Open your web browser, enter

<http://www.eiu.edu/banner/>

- 2. Under Reporting select **Argos – Production**
- 3. Enter Username and Password
- 4. Click on the **+** sign in front of "Financial Managers Reports" on the left-hand side.
- 5. Click on the **+** sign in front of "Orbit lite".
- 6. Click on the "Orbit Lite" report, then click Run Report.

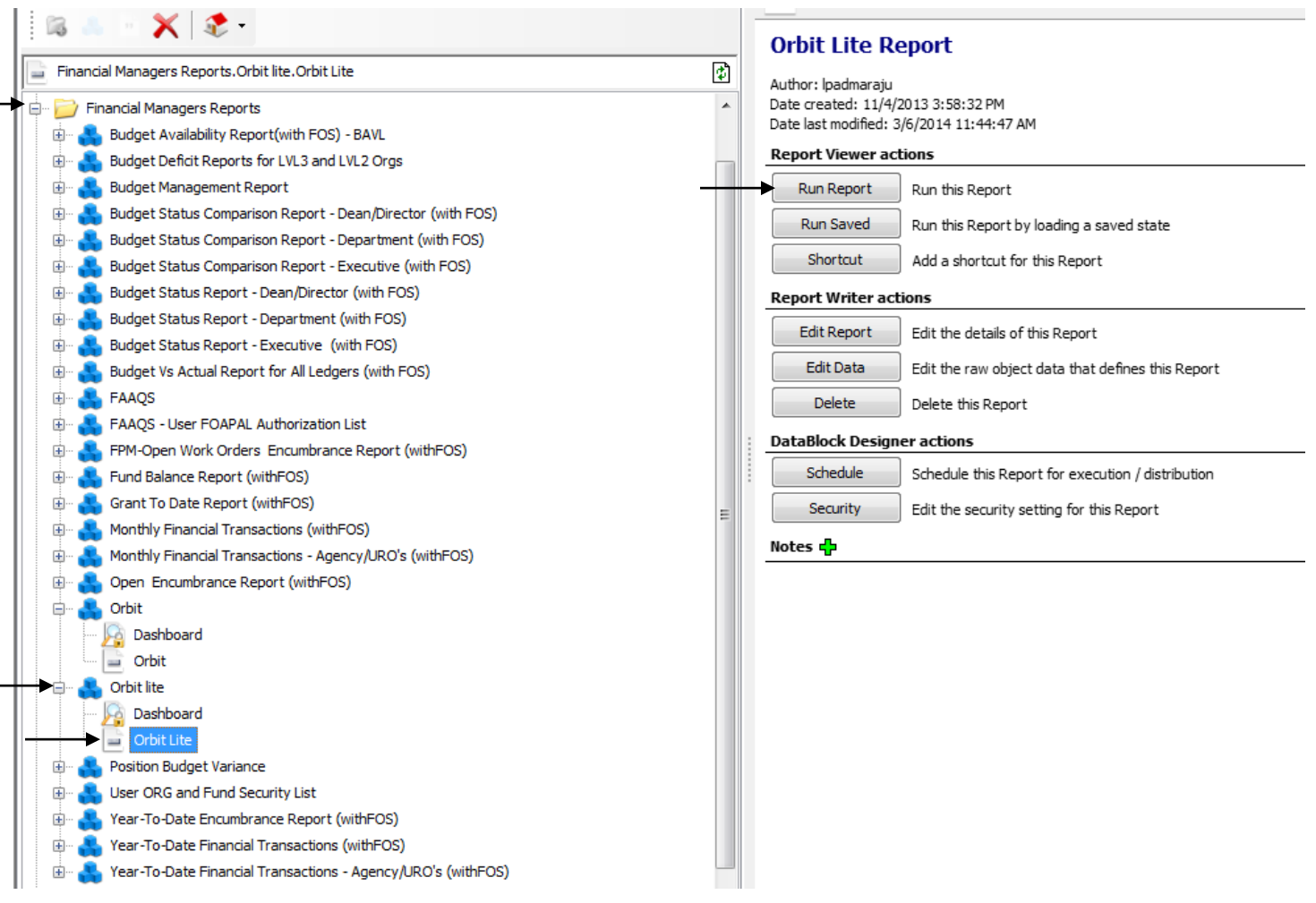

- 7. Select your parameters
	- a. Click on the down arrow next to "Select Fiscal Year" to choose the desired year.
	- b. Click on the down arrow next to "Select Payroll ID", and choose either BW for bi-weekly or MN for monthly.
	- c. Click on the down arrow next to "Select Payroll Number" to choose the desired payroll period.
		- i. The payroll schedules are available at: <http://www.eiu.edu/humanres/payroll/payrolldistribution.php>
	- d. Click on the desired organization.
	- e. Click on "Next" button at the bottom right-hand side.
	- f. Click on "preview" to view the report.
- 8. Click on one of the icons at the top right. Preview, Save, E-Mail or Print

\*Current Employment status is the status as of the max date of contract not as of the payroll selected.

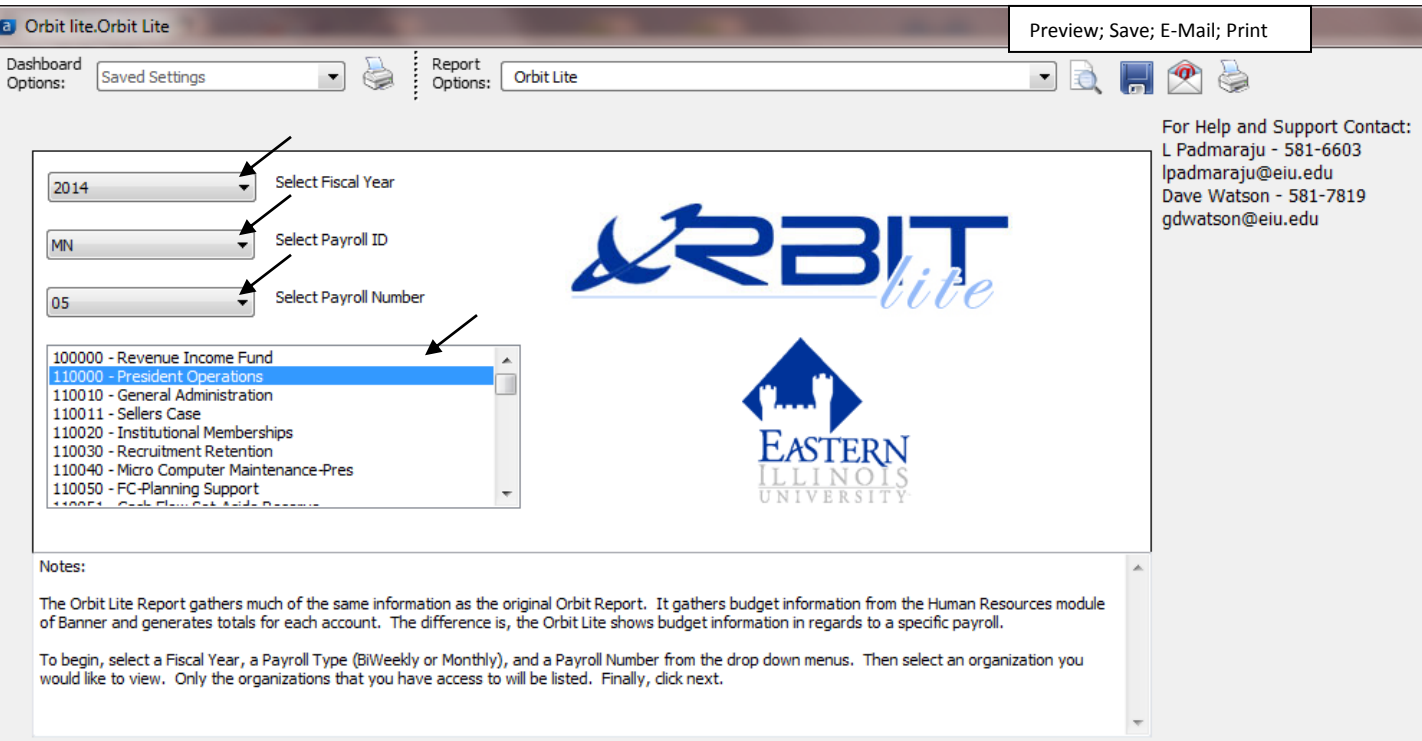